# **Getting started M Center**

## **Installation of the Delfi COM Center**

**Step 1** Before the installation Before the installation of the Delfi COM Center is started, it is necessary to make sure that: - The computer/server has access to the Internet so communication with the license server is possible.

### **Step 2 Start installation**

Now the Delfi COM Center software has to be installed. Download the software from www.delfi.com or insert the CD.

Two different .exe files are available;

- Delfi Communication Center Net.exe (only for Network installation)
- Delfi Communication Center.exe (both USB and Network installation)

Double-click on the file to start the installation.

The file installs the Delfi COM Center and the necessary programs, Microsoft ActiveSync/WMDC and Microsoft Framework.NET 3.5 sp1. If these programs are installed on the computer, the Delfi COM Center will instead be installed immediately.

## **Step 3 Select installation folder** The following must be chosen and entered: - Where to place the Delfi COM Center

- Level of accessibility (Choose "Everyone" or "Just me")

The Delfi COM Center will now be installed.

## **Step 4 Enter license & customer info**

 Enter your customer details followed by entering the license key, provided on the delivery note.

#### **Step 5** Define communication type

 The type of communication (this point will depend on the license) and the path for the Global data directory have to be chosen now.

The installation is now completed.

 NB! In order to use Direct (USB) Connection, the Delfi COM Center user interface has to be open.

#### **The Delfi COM Center is now ready for use.**

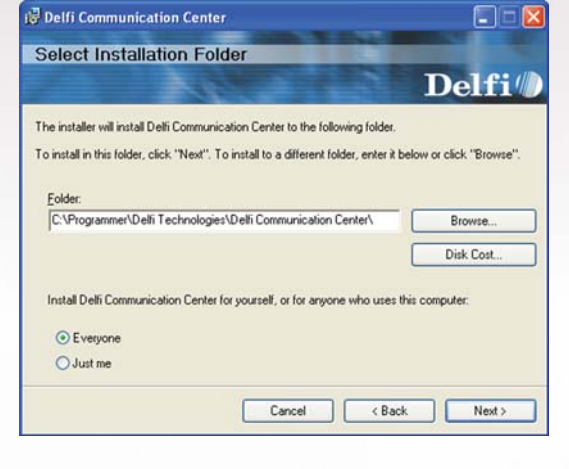

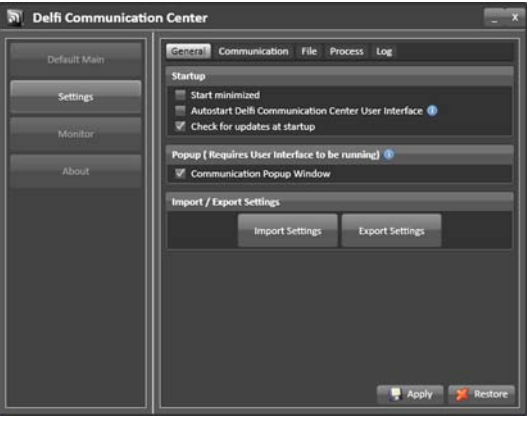

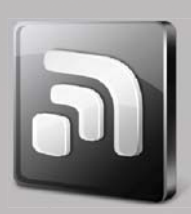

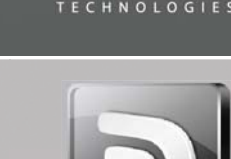

De